# WELFORD CHART NOTES NEWSLETTER

**Volume 42, No. 4** copyright 2013, Welford Medical Computing, Inc.

## April, 2013 All rights reserved

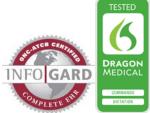

HELP VIDEOS MOVED TO THE WEB (User's Manual, pgs. 1283-1286)

Inside the on-screen help, there are dozens of links to Help Videos. Prior to this month, these links launched videos which you had to install onto your hard drive from the Welford Chart Notes CD. These Help Videos took up a significant amount of hard disk space, and required that you update them yourself when they are changed.

Starting this month, we have replaced all of these Help Videos with brand-new updated videos which are available on YouTube. All of the links inside the help file now point to these YouTube videos, rather than to the old videos which had been installed from the CD. The April Quarterly Update replaces the old CHART32.CHM help file with a new one which contains these links.

Let's try this out:

- 1. Press View\Forms\ Vital Signs to view the Vital Signs Form.
- 2. Suppose you have a question about how to use this form and would like to watch a video to teach you about it. Press the **Help** button.
- 3. On the Help screen, click the word **Video**.
- Watch the video which explains how to use the Vital Signs Form.

😵 Welford Chart Notes for Windows 32-Bit

| Hide Back Forward Print                                                                                                    |                                                                                                    |
|----------------------------------------------------------------------------------------------------|----------------------------------------------------------------------------------------------------|
| Contents Index Search Favorites                                                                                                    | Vital Signs Form pg. 791<br><u>Tutorial</u> Video EasyHelp<br>Key: View\Forms\Vital Signs                                                                                                    |
| #IBI error messages         #LF101         #NWS error         #SN051 error         #STPP error         *LI2% files         *.RDF files         .L12% files         @ <drugname></drugname> | You can quickly enter vital signs into your notes using the<br>View/Forms/Vital Signs, or by placing a Vital Signs button on y<br>performance of the Vital Signs Form by pressing its <u>Options</u> by<br>Signs Form the way you like it, press Ok and that information i<br>you are not already inside the Writer, you can access the Vital<br>Ok button is disabled since there is no place to insert the vital |
| @ <ur> <li>@<ur> <li>@<ur> <li>@<ur></ur></li></ur></li></ur></li></ur>                                                                                                    | ♥ Vital Signs                                                                                                    |

These same Help Videos are

also listed on our website. To reach them, from the Main Menu press Help\Web Site (emirj.com)\ Videos. Click on any of them to launch the video.

Let us know how you like the new videos. Are there other topics you would like to see covered in videos? Would you like them to be shorter? Longer? Do you learn better from videos, tutorials, or the main on-screen help?

### IN-BOX UNDO (User's Manual, pg. 1292)

Have you ever sent someone an e-mail and then wished you hadn't sent it and that you could get it back? Well, **Welford Chart Notes** can't do that for you, but we can allow you to undo Sending items to other users or Noting them and thus removing them from your In-Box. This restores the item back to your In-Box and removes it from the In-Box of any users to whom you have sent the item. Let's see how this is done:

1. First, let's put something into your own In-Box. Press View\Lab Book.

- 2. Enter Kelly Erickson is the name of the patient.
- 3. Enter a Test of BUN with a Result of 14.
- 4. Press the red Send button → to send the result to your In-Box.
- 5. Press **OK** to store the result in the Lab Book.
- 6. Press Cancel twice to close the Lab Book.
- 7. If your In-Box is not already open, press View\In-Box.
- 8. If you don't see the result in your In-Box already, press the Refresh button.
- 9. Press the red Send button to send the result to another user.
- 10. Pick the name of the other user from the list of users, placing a checkmark next to the name and press **OK**.
- 11. Notice that the item has now left your In-Box. (assuming you have set your In-Box Options **Update Every** to a number other than 0. Otherwise, press the Refresh button to see it disappear).
- Suppose you realize now that you wished to append a Comment to the item but you forgot to do so, so you want to bring it back to your In-Box. Press Tools\Undo. The item returns to your In-Box.
- 13. Right-click the item and press **Comment**.
- 14. Type in your comment type and press OK.
- 15. Press the red Send button to send the item to the user, now with the attached Comment.

#### GENERIC REPORT GENERATOR JUMP (User's Manual, pg. 1290)

When you run a Generic Report Generator Report and send it to the Screen, you can highlight any of the names on the report, press the **Jump** button, and move into another function of the program for that patient. This can be very handy if you wish to look up or edit information about a group of patients who share a particular set of characteristics.

#### APRIL QUARTERLY UPDATE RELEASED

This month we are releasing the April, 2013 Quarterly update. The update includes new medications, diagnostic terms, drug interactions, drug dosing information, spelling words, drugdisease Alerts, Web Links, algorithms, medication test reminders, cross-reacting allergies, indications, and dozens of new patient education brochures. This update has over 10,400 drug interactions with over 3200 references, over 12.300 Alerts, nearly 10.000 Web Links, over 8000 Indications, and over 1700 Brochures, including new or revised Brochures on apixaban, bedaguiline, carfilzomib, crofelemer, dabigatran, lomitapide, pasireotide, perampanel, regorafenib, teduglutide, tofacitinib, atrial fibrillation, celiac sprue, colorectal cancer, Cushing's syndrome, epilepsy, gonorrhea, hepatitis

| 😻 Run Generic Report                       |                      |  |
|--------------------------------------------|----------------------|--|
| Title: NAME LIST                           |                      |  |
| Description:                               | Allergies            |  |
|                                            | Chart Summary        |  |
| 49 JACKSON, ALEXA C                        | Dateboo <u>k</u>     |  |
| 50 JACKSON, ALFIE J.                       | <u>D</u> iagnoses    |  |
| 51 JACKSON, ALFONSO                        | E- <u>m</u> ail Send |  |
| 52 JACKSON, ALICE                          | Expanders            |  |
| 53 JACKSON, ALLY                           | Flowsheets           |  |
| 54 JACKSON, ANDREW                         | Images               |  |
| 55 JACKSON, ANDY<br>56 JACKSON, BRAD       | Lab Book             |  |
| 57 JACKSON, CRANDALL                       | Medications          |  |
| 58 JACKSON, ENGLISH                        | -                    |  |
| 59 JACKSON, FLORENCE                       | M <u>e</u> ssages    |  |
| 60 JACKSON, FRANCE B                       | <u>N</u> ame Editor  |  |
| 61 JACKSON, FRED                           | <u>O</u> rders       |  |
| 62 JACKSON, FRED JR                        | Prescription Writer  |  |
| 63 JACKSON, FREDDY                         | Referrals            |  |
| 64 JACKSON, FREDERICA                      | <u>V</u> isiter      |  |
| 65 JACKSON, FREELY                         |                      |  |
|                                            |                      |  |
| 🗸 OK 🗙 Cancel ? Help > Jump 🖺 Print 📍 Einc |                      |  |
|                                            |                      |  |

C, hypertension, hypothermia, insomnia, multiple myeloma, Paget's disease, rheumatoid arthritis, tuberculosis, vitamin B12 deficiency, and others. It also contains the revised Help file containing links to YouTube videos.

#### SEND US YOUR TIPS

If you have tips, shortcuts, questions, or suggestions for future newsletter topics, please send them to us at:Welford Medical Computing, Inc.or3779 Hermitage Trail2117 Stonington AvenueRockford, IL 6111Hoffman Estates, IL 60195

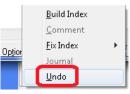